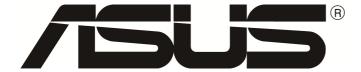

## SP6540/ SP6540-T

## **User Guide**

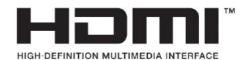

## **Contents**

| Safe | ety Information                 | i   |
|------|---------------------------------|-----|
| Car  | e & Cleaning                    | ii  |
| Cha  | pter 1: Product Introduction    |     |
| 1.1  | Welcome!                        | 1-1 |
| 1.2  | Package Contents                | 1-1 |
| 1.3  |                                 |     |
|      | 1.3.1 Front View                |     |
|      | 1.3.2 Input/ Output Terminals   |     |
|      | 1.3.3 Control Panel             |     |
|      | 1.3.4 AC-IN & VESA mount grid   | 1-6 |
|      | 1.3.5 Remote Control            |     |
| Cha  | pter 2: Connecting the Cables   |     |
| 2.1  | Using VGA input                 | 2-1 |
| 2.2  | Using DVI input                 | 2-2 |
|      | Using DP input                  |     |
| 2.4  | Using HDMI input                | 2-4 |
| 2.5  | Connect External Speakers       | 2-5 |
| 2.6  | Display Control Connection      | 2-6 |
| 2.7  | Touch Module Connection         | 2-7 |
| Cha  | pter 3: General Instructions    |     |
| 3.1  | OSD (On-Screen Display) menu    | 3-1 |
|      | 3.1.1 How to reconfigure        |     |
|      | 3.1.2 OSD function introduction |     |
| 3.2  | Specifications Summary          |     |
|      | Troubleshooting(FAQ)            |     |
|      | Supported Operation Modes       |     |

## Safety Information

- Before setting up the IWB, carefully read all the documentation that came with the package.
- To prevent fire or shock hazard, never expose the IWB to rain or moisture.
- Never try to open the IWB cabinet. The dangerous high voltages inside the IWB may result in serious physical injury.
- If the power supply is broken, do not try to fix it by yourself. Contact a qualified service technician or your retailer.
- Before using the product, make sure all cables are correctly connected and the power cables are not damaged. If you detect any damage, contact your dealer immediately.
- Slots and openings on the back or top of the cabinet are provided for ventilation. Do not block these slots. Never place this product near or over a radiator or heat source unless proper ventilation is provided.
- The IWB should be operated only from the type of power source indicated on the label. If you are not source of the type of power supply to your home, consult your dealer or local power company.
- Use the appropriate power plug which complies with your local power standard.
- Do not overload power strips and extension cords. Overloading can result in fire or electric shock.
- Avoid dust, humidity, and temperature extremes. Do not place the IWB in any area where it may become wet. Place the IWB on a stable surface.
- Unplug the unit during a lightning storm or if it will not be used for a long period of time. This will protect the IWB from damage due to power surges.
- Never push objects or spill liquid into the slots on the IWB cabinet.
- To ensure satisfactory operation, use the IWB only with personal computers which have appropriate configured receptacles marked between 100-240V AC.
- If you encounter technical problems with the IWB, contact a qualified service technician or your retailer.
- A warning that an apparatus with CLASS I construction shall be connected to a MAINS socket outlet with a protective earthing connection.
- When you connect the product to other equipment, turn off the power and unplug all of the equipment from the wall outlet. Failure ti di so may cause an electric shock and serious personal injury. Read the owner's manual of the other equipment carefully and follow the instruction when making any connections
- The mains plug or an appliance coupler is used as the disconnect device, the disconnect device shall remain readily operable.
- Warning: battery exposure to heat missing

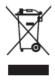

The symbol of the crossed out wheeled bin indicates that the product (electrical, electronic equipment, and mercury-containing button cell battery) should not be placed in municipal waste. Please check local regulations for disposal of electronic products.

## Care & Cleaning

- Before you lift or reposition your IWB, it is better to disconnect the cables and power cord. Follow the correct lifting techniques when positioning the IWB.
   When lifting or carrying the IWB, grasp the edges of the IWB. Do not lift the display by the stand or the cord.
- Cleaning. Turn your IWB off and unplug the power cord. Clean the IWB surface with a lint-free, non-abrasive cloth. Stubborn stains may be removed with a cloth dampened with mild cleaner.
- Avoid using a cleaner containing alcohol or acetone. Use a cleaner intended for use with the IWB. Never spray cleaner directly on the screen, as it may drip inside the IWB and cause an electric shock.

#### The following symptoms are normal with the IWB:

- You may find slightly uneven brightness on the screen depending on the desktop pattern you use.
- When the same image is displayed for hours, an afterimage of the previous screen may remain after switching in the image. The screen will recover slowly or you can turn off the Power Switch for hours.
- When the screen becomes black or flashes, or cannot work anymore, contact your dealer or service center to fix it. Do not repair the screen by yourself!

### Conventions used in this guide

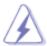

WARNING: Information to prevent injury to yourself when trying to complete a task.

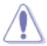

CAUTION: Information to prevent damage to the components when trying to complete a task.

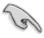

IMPORTANT: Information that you MUST follow to complete a task.

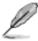

NOTE: Tips and additional information to aid in completing a task.

#### Where to find more information

# Refer to the following sources for additional information and software updates

#### 1. ASUS websites

The ASUS websites worldwide provide updated information on ASUS hardware and software products. Refer to http://www.asus.com

### 2. Optional documentation

Your product package may include optional documentation that may have been added by your dealer. These documents are not part of the standard package.

## 1.1 Welcome!

Thank you for purchasing the ASUS® Interactive Whiteboard (IWB)!

The latest widescreen interactive whiteboard from ASUS provides a broader, brighter and crystal clear display, plus a host of features that enhance your viewing experience.

With these features, you can enjoy the convenience and delightful visual experience that the IWB brings to you

## 1.2 Package Contents

Check your package for the following items:

- ✓ Interactive Whiteboard
- ✓ Remote Control with battery (CR2025)
- ✓ Quick start guide
- ✓ Warranty card
- ✓ Power cord
- ✓ Touch USB A-B type cable
- ✓ HDMI Cable (\*depends on the region)
- ✓ Touch Pan(\*depends on the region)

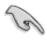

If any of the above items is damaged or missing, contact your retailer immediately.

## 1.3 IWB Introduction

#### 1.3.1 Front View

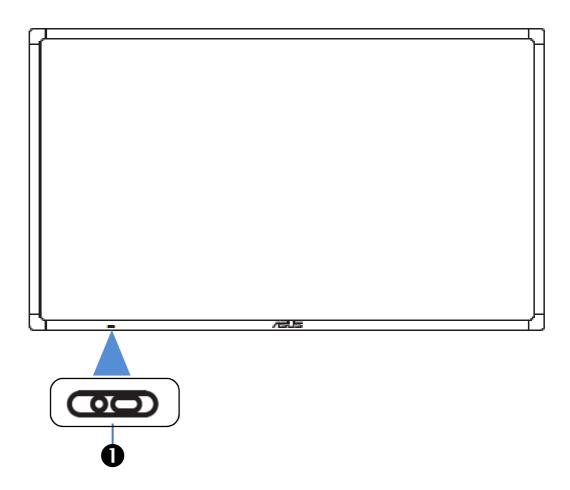

#### Remote control sensor

- Receives command signals from the remote control
- Represent the status of the IWB without any OPS

| Status        | Description            |
|---------------|------------------------|
| White         | ON                     |
| White Flicker | Stand by/ Power Saving |
| OFF           | OFF                    |

### 1.3.2 Input/ Output Terminals

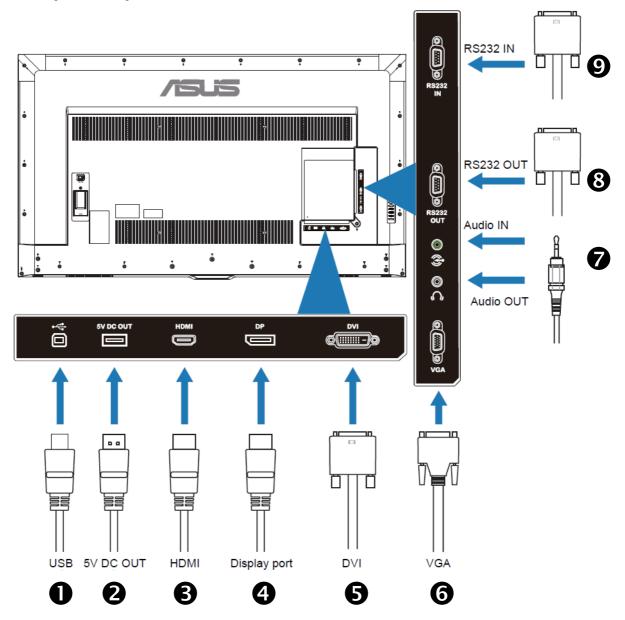

- Touch USB
   Connect with PC for IWB for IWB touch function
- **SV DC OUT**To supply 5V DC power
- HDMI HDMI video/ audio input
- Display PortDisplay Port video input
- **OVI**DVI-D video input

- **O** VGA VGA video input
- AUDIO IN/OUT Audio input from external AV device Audio output to an external AV device
- S RS232 OUT RS232C network output for the loopthrough function
- RS232 IN
   RS232C network input for the loop-through function

#### 1.3.3 Control Panel

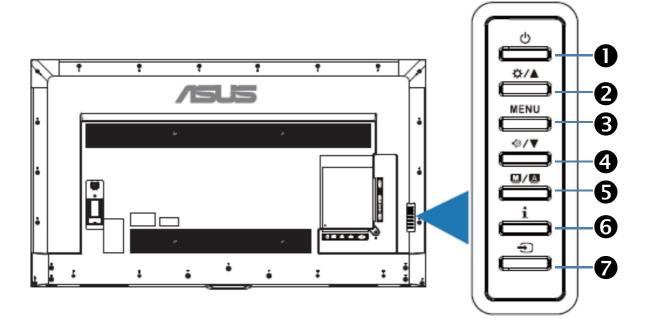

#### • **O** POWER button

Use this button to turn the display on or put the display to standby.

### 

- Brightness hotkey.
- Move the highlight bar up to adjust the selected item while OSD menu is on.

#### MENU button

- Turns on the OSD menu.
- Exits the OSD menu or go back to the previous menu when the OSD menu is active.

#### ◆ ◆ /▼ button

- Speaker volume hotkey.
- Move the highlight bar down to adjust the selected item while OSD menu is on.

#### 

- Selects a desired preset mode.
- •Automatically adjusts the image to its optimized position, clock, and phase by pressing this button for 2-4 seconds (for VGA mode only).
- 6 i button

Show the IWB information.

#### button

Selects an available input sources after connection HDMI/Display Port /DVI/VGA cable with the IWB.

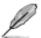

### **Key Lock**

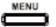

Press 5 secs

### 1.3.4 AC-IN & VESA mount grid

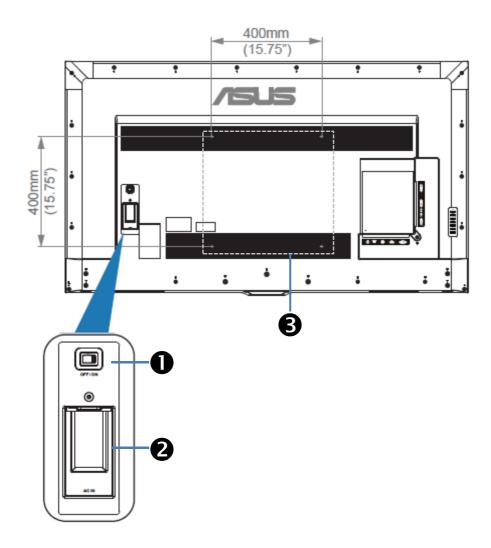

POWER switch

Press the switch to turn on/off power

AC-IN port

This port connects the power cord (power source requirement:100-240V~50/60Hz 2.5A)

**❸** VESA mount

Mount this IWB by wall mount, ceiling mount, table stand, etc.

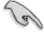

For the wall-counting kit, use M6 mounting screws (having a length 20 mm longer than the thickness of the mounting bracket) and tighten them securely.

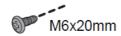

#### 1.3.5 Remote Control

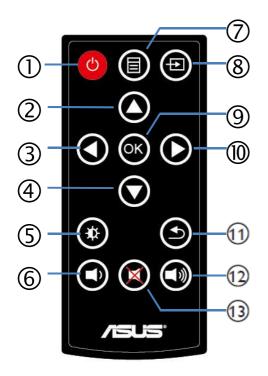

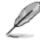

#### **Key Lock**

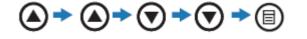

#### ① [ **③** ] button

Press to switch on the display from standby mode. Press again to turn it off and back into standby mode.

- ② [ ] button
  - Press to move the selection up in OSD menu.
- ③ [ ] button

Press to move the selection left in OSD menu.

- - Press to move the selection down in OSD menu.
- ⑤ [ ] button
  Press to adjust Brightness.
- © [ ] button Press to decrease the speaker value.

⑦ [ ■ ] button

Press to turn the OSD menu on/off

8 [ 2 ] button

Selects an available input sources

Press to activate the setting inside the OSD menu.

Press to move the selection right in OSD menu.

1 [ s ] button

Press to turn back to the previous OSD menu.

① [ **1** ] button

Press to increase the speaker value

Press to turn the mute function on /off

## 2. Connecting the Cables

## 2.1 Using VGA input

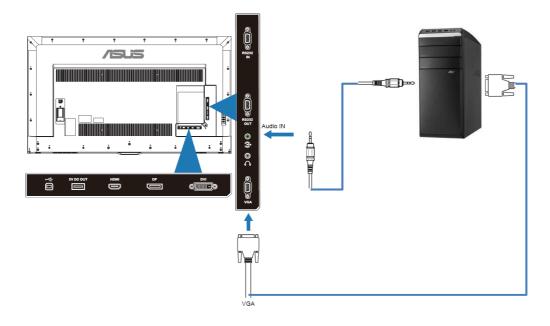

## 2.2 Using DVI input

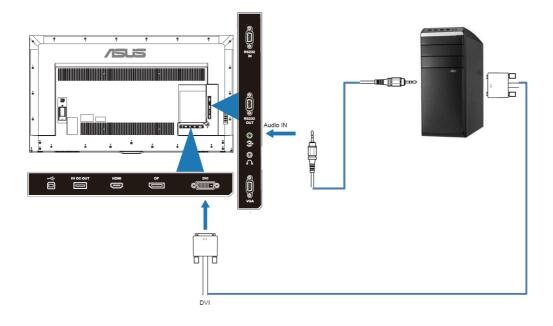

## 2.3 Using DP input

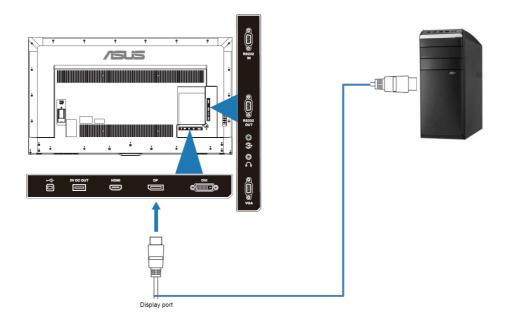

## 2.4 Using HDMI input

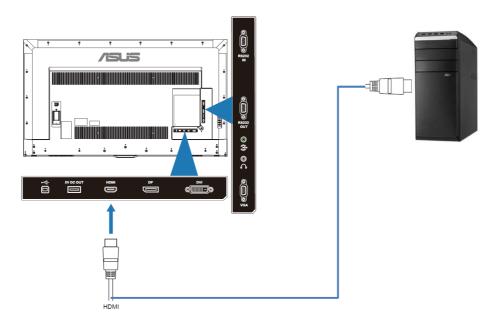

## 2.5 Connecting External Speakers

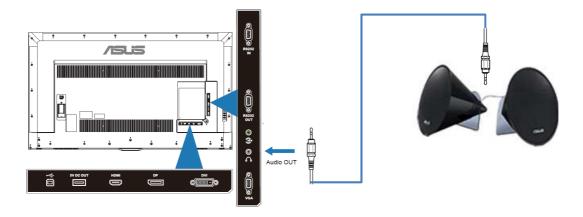

### 2.6 Display Control Connection

Connect the [RS232C OUT] connector of DISPLAY 1 to the [RS232C IN] connector of DISPLAY 2.

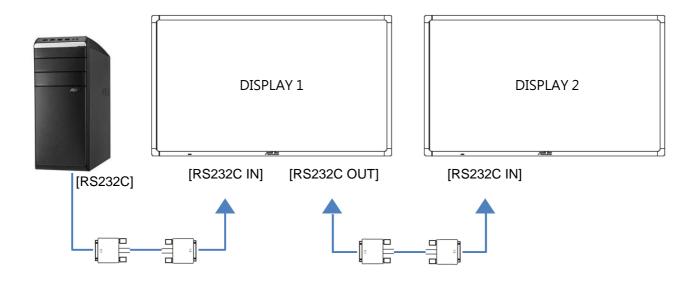

#### 2.7 Touch Module Connection

Connect the [TOUCH USB] connector to PC or devices [USB TYPE A] connector.

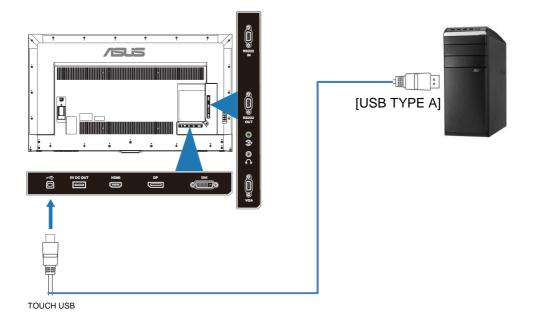

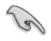

Please keep the gap between your fingers at least 50mm while you are using multi-touch capability.

## 3.1 OSD (On-Screen Display) menu

### 3.1.1 How to reconfigure

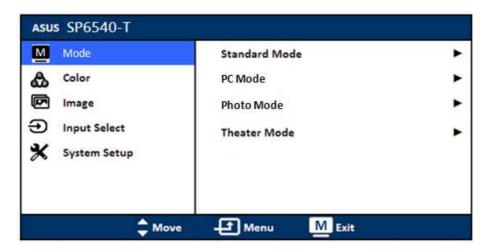

- 1. Press the 「MENU」 button to activate the OSD menu.
- 2. Press the ☆/▲ and ∜୬/▼ buttons to navigate through the functions.
  Highlight the desired function and press the MENU button to activate it. if the function selected has a sub-menu, press the ☆/▲ and ﴿୬/▼ buttons to navigate through the sub-menu functions. Highlight the desired sub-menu functions and press the MENU button to activate it.
- 4. To exit and save the OSD menu, press the **■/△** button repeatedly until the OSD menu disappear adjust other functions, repeat steps 1-3. T

#### 3.1.2 OSD function introduction

#### 1. Mode

This function contains 4 sub-functions you can select for your preference. Each mode has the Reset selection, allowing you to maintain your setting or return to the preset mode.

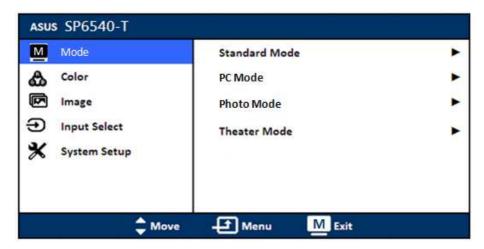

- Standard Mode: more items are adjustable in the Color menu.
- **PC Mode**: best choice for document editing
- Photo Mode: best choice for scenery photo display.
- Theater Mode: best choice for movies.

| Function             | Standard<br>Mode | PC Mode | Photo<br>Mode | Theater<br>Mode |  |
|----------------------|------------------|---------|---------------|-----------------|--|
| Brightness           | Yes              | No      | Yes           | Yes             |  |
| Contrast             | Yes              | No      | Yes           | Yes             |  |
| Saturation           | No               | No      | Yes           | Yes             |  |
| Color<br>Temperature | Yes              | No      | Yes           | Yes             |  |
| Skin Tone            | No               | No      | Yes           | Yes             |  |

### 2. Color

Set a desired color setting from this menu.

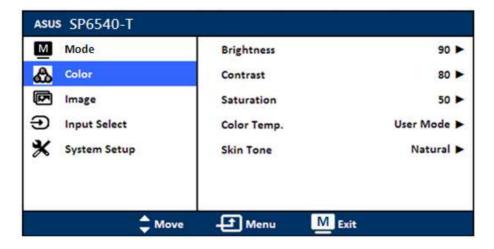

- **Brightness**: the adjusting range is from 0 to 100
- **Contrast**: the adjusting range is from 0 to 100
- Saturation: the adjusting range is from 0 to 100
- Color Temperature: contains 3 modes including Cool, War, and User Mode.
- Skin Tone: contains 3 modes including Reddish, Nature and Yellowish.

### 3. Image

Set the image related setting from this menu.

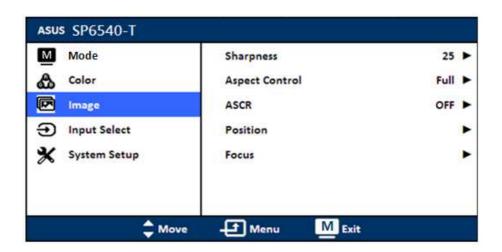

- Sharpness: the adjusting range is from 0 to 100.
- **Aspect Control**: adjusts the aspect ratio to full, 4:3, 1:1 or OverScan.

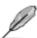

4:3 is only available when input source is in 4:3 format. OverScan is only available for HDMI input source

- ASCR: turns on/off the ASCR ( ASUS Smart Contrast Ratio ) function.
- Position: adjusts the horizontal position (H-Position) and the vertical position
   (V-Position) of the image. The adjusting range is from 0 to 100.
- Focus: reduces Horizontal-line noise and Vertical-line noise of the image by adjusting(Phase) and (Clock) separately. The adjusting range is from 0 to 100.

#### 4. Input Select

In this function, you can select your desired input source.

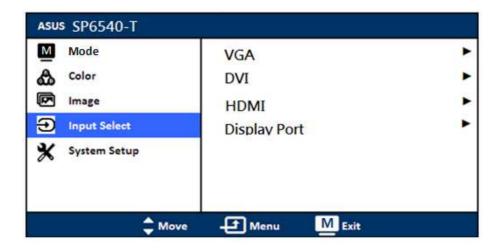

### 5. System Setup

Allows you to adjust the system.

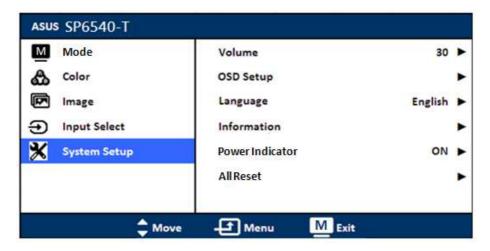

- Volume: the adjusting range is from 0 to 100.
- OSD Setup:
  - \* Adjusts the horizontal position (H-Position)/the vertical position (V-Position) of the OSD from 0 to 100.
  - \* Adjusts the OSD timeout from 10 to 120 seconds.
- Language: select OSD language There are 21 languages for your selection, including English, French, German, Spanish, Italian, Dutch, Russian, Simplified Chinese, Traditional Chinese and Japanese...,etc.
- Information: shows the IWB information.
- Power Indicator: turns the power LED indicator on/off.
- All Reset: "Yes" allows you to restore the default settings.

# 3.2. Specifications summary

| Model Name                  |                           |                   | SP6540-T                                                    |  |
|-----------------------------|---------------------------|-------------------|-------------------------------------------------------------|--|
|                             | Active Area/Diagonal      |                   | 1428x804mm / 64.5"                                          |  |
|                             | Resolution/Frame Rate     |                   | 1920x1080 / 120Hz                                           |  |
|                             | Pixel Pitch               |                   | 0.74mm                                                      |  |
| Display                     | Brightness                |                   | 350 cd/m2                                                   |  |
| Display                     | Contrast Ratio            |                   | 4000:1 (normal)                                             |  |
|                             | ASCR Smart Contrast Ratio |                   | 4,000,000 :1                                                |  |
|                             | Viewing Angle             |                   | 178°(H)/178°(V)                                             |  |
|                             | Response Time             |                   | 8ms (G to G)                                                |  |
|                             | PC connector              |                   | ÚSB                                                         |  |
|                             | Driver                    |                   | Windows 7, Windows 8.1                                      |  |
| Touch                       | Detection Method          |                   | Optical touch detecting,<br>4 points simultaneously         |  |
|                             | Coordinate Resolution     |                   | 32,767 x 32,767 pixel                                       |  |
|                             | Detecting Rate            |                   | 100pps                                                      |  |
|                             |                           | Display Port      | DP x1                                                       |  |
|                             | Video Input               | HDMI              | HDMI x1                                                     |  |
|                             |                           | DVI               | DVI-D x1                                                    |  |
| Input / Output              |                           | RGB               | D-sub x1                                                    |  |
| Input / Output<br>Terminals | Audio Input               | Stereo            | 3.5mm jack x1                                               |  |
| Terrimais                   | Audio Output              | Stereo            | 3.5mm jack x1                                               |  |
|                             |                           | Built-in speakers | 10W (x2)                                                    |  |
|                             | USB Ports                 |                   | USB2.0 with charging<br>Capability 0.5A                     |  |
| Control                     | Wired                     | Serial Bus        | RS232C in, RS232C out                                       |  |
| Control                     | Wireless                  | Controller        | IR remote                                                   |  |
| Power                       | Operating (Max.)          |                   | 220W                                                        |  |
| rowei                       | Stand-By (Max.)           |                   | 0.5 W                                                       |  |
| Mechanical                  | Chassis                   |                   | Black Painted steel front bezel<br>Black plastic rear Cover |  |
| Design                      | Mounting Interface(mm)    |                   | 400x400                                                     |  |
|                             | Dimension (W x H x D)     |                   | 1507x 882x 96mm                                             |  |
|                             | Net Weight(kg)            |                   | 40kg                                                        |  |

# 3.3. Trouble Shooting (FAQ)

| Problem                                                              | Possible Solution                                                                                                    |
|----------------------------------------------------------------------|----------------------------------------------------------------------------------------------------|
| Power LED is not ON                                                  | <ul> <li>Press the  button to check if the IWB is in the ON mode</li> <li>Check if the power cord is properly connected to the IWB and the power outlet.</li> <li>Check power LED function in the OSD menu, press on to active it.</li> </ul>                                                                            |
| The power LED lights<br>on but there is no<br>screen image           | Check if the IWB and the computer are in the ON mode.  •Make sure the signal cable is properly connected the IWB and the computer.  • Inspect the signal cable and make sure none of the pins are bent.  • Connect the computer with another available IWB to check if the computer is properly working.                 |
| Screen image bounces<br>or a wave pattern is<br>present in the image | <ul> <li>•Make sure the signal cable is properly connected to the IWB and the computer.</li> <li>• Move electrical devices that may cause electrical interference.</li> </ul>                                                                                                    |
| No sound or the sound is too low                                     | <ul> <li>Adjust the volume setting between the IWB and the PC.</li> <li>Make sure the computer already install and active the computer card device driver.</li> </ul>                                                                                                    |
| Touch function is not working                                        | <ul> <li>Check the IWB is properly connected to the computer through the USB cable.</li> <li>Computer must have Windows 7 version or above and does not support Android system.</li> <li>Check if the computer have HID device.</li> <li>Check if the reflective tape in the front bezel are dirty or broken.</li> </ul> |
| Screen image is too<br>light or dark                                 | Adjust the Contrast and Brightness settings via OSD                                                                                                    |

## 3.4. Supported Timing

The following table displays optimum quality modes that the LCD IWB provides. If the other video modes are used, the IWB will stop working or display a poor quality picture.

| Mode   | Resolution<br>(active dot) | Resolution<br>(total dot) | Horizontal<br>Frequency<br>(KHz) | Vertical<br>Frequency<br>(Hz) | Nominal<br>Pixel<br>Clock (MHz) |
|--------|----------------------------|---------------------------|----------------------------------|-------------------------------|---------------------------------|
| VGA    | 640x480@60Hz               | 800 x 525                 | 31.469                           | 59.940                        | 25.175                          |
| SVGA   | 800x600@60Hz               | 1056 x 628                | 37.879                           | 60.317                        | 40.000                          |
| XGA    | 1024x768@60Hz              | 1344x806                  | 48.363                           | 60.004                        | 65.000                          |
| SVCA   | 1280x1024@60Hz             | 1688x1066                 | 63.981                           | 60.020                        | 108.000                         |
| SXGA   | 1280x960@60Hz              | 1800x1000                 | 60.000                           | 60.000                        | 108.00                          |
|        | 1280x800@60Hz              | 1680x831                  | 49.702                           | 59.810                        | 83.500                          |
|        | 1280x720@60Hz              | 1650x750                  | 45.00                            | 60.000                        | 74.25                           |
| WXGA   | 1280x768@60Hz              | 1664x798                  | 47.776                           | 59.870                        | 79.5                            |
|        | 1360x768@60Hz              | 1792x795                  | 47.712                           | 60.015                        | 85.500                          |
|        | 1366x768@60Hz              | 1792x798                  | 47.712                           | 59.790                        | 85.500                          |
| WXGA+  | 1440x900@60Hz              | 1904x934                  | 55.935                           | 59.887                        | 106.500                         |
| UXGA   | 1600x1200@60Hz             | 2160x1250                 | 75.000                           | 60.000                        | 162.000                         |
| WSXGA+ | 1680x1050@60Hz             | 2240*1089                 | 65.290                           | 59.954                        | 146.250                         |
| MUNCA  | 1920x1080@60Hz             | 2200x1125                 | 67.500                           | 60.000                        | 148.500                         |
| WUXGA  | 1920x1080@60Hz             | 2080x1111                 | 66.587                           | 59.934                        | 138.500                         |

• HDMI-AV mode support: 480p/ 720p/ 1080p